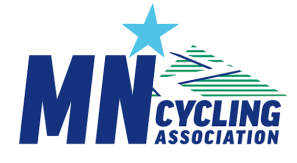

# Finding Coach and Athlete Information (New 2024)

From your personal dashboad, Click on Clubs & Teams, then select a team to access the Team Landing Page/Dashboard

## Coach & Coach Credentials Information in CCN

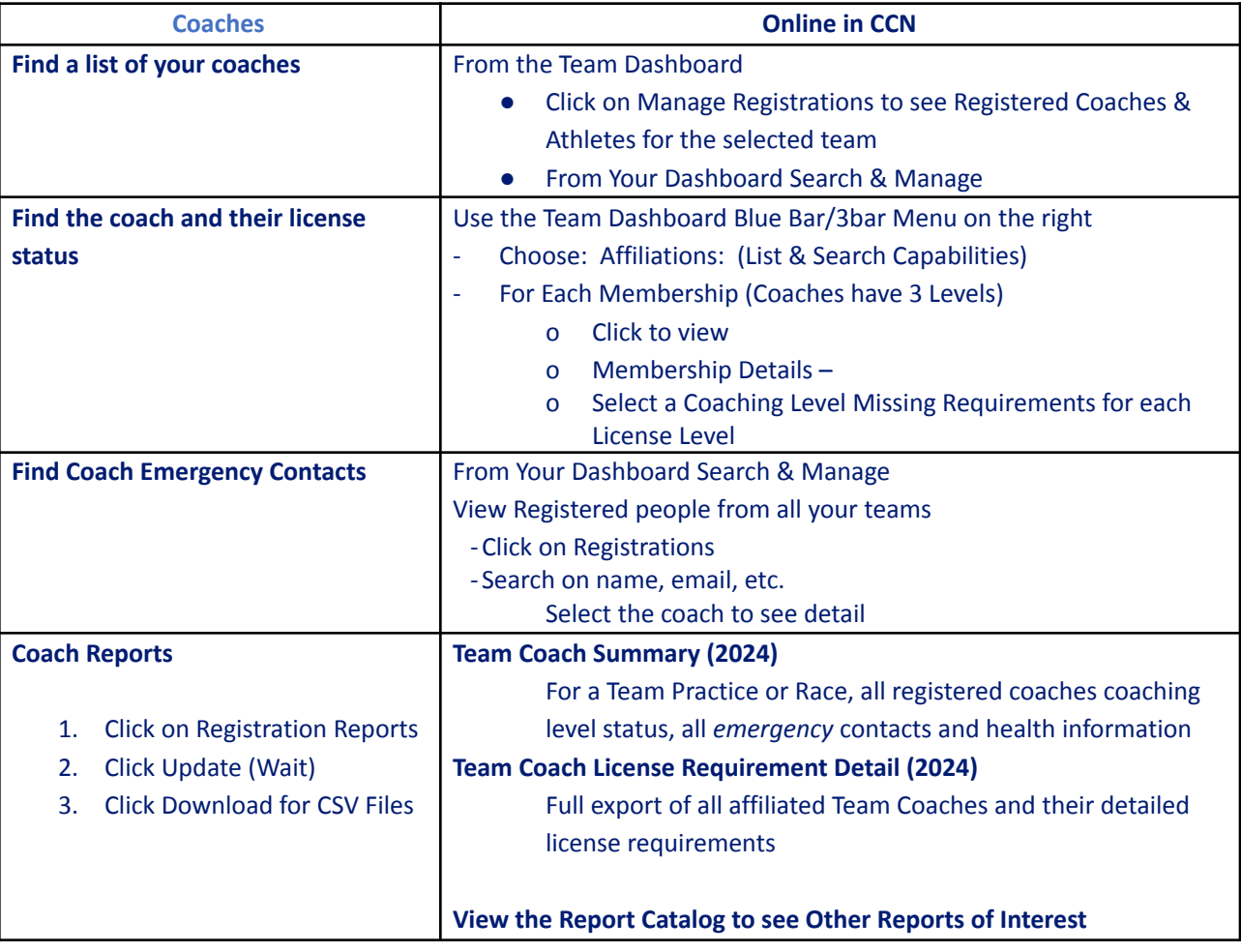

## Student Athlete Information in CCN

.

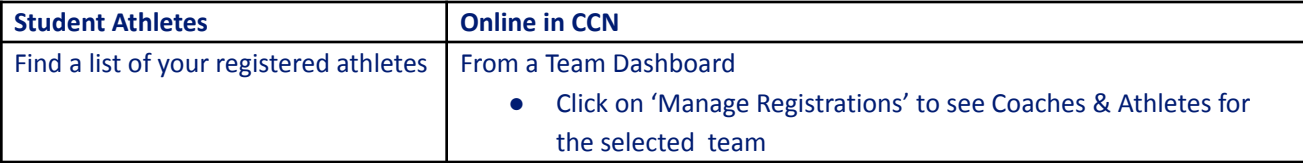

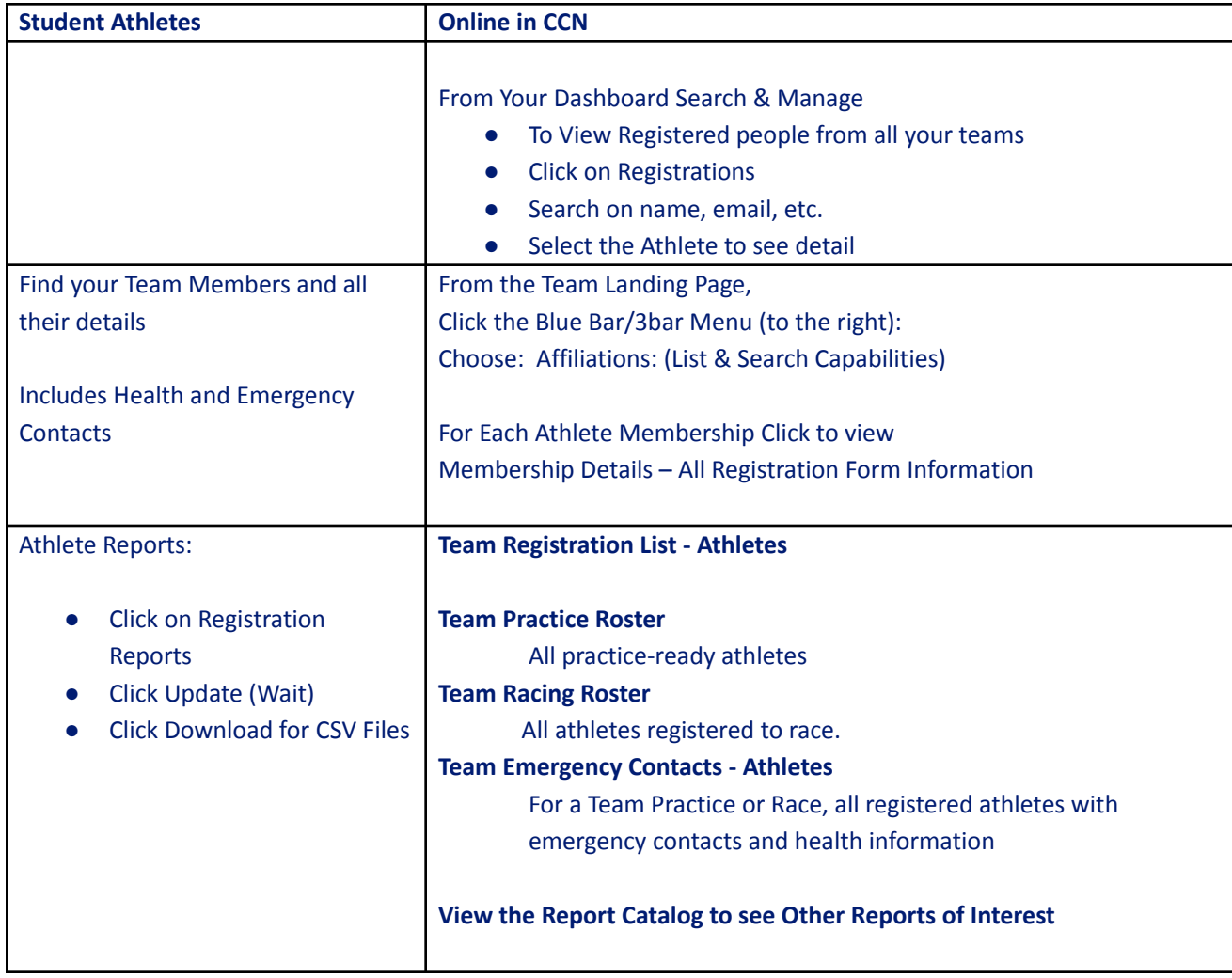

## Search and Manage - Team Administrator Tools

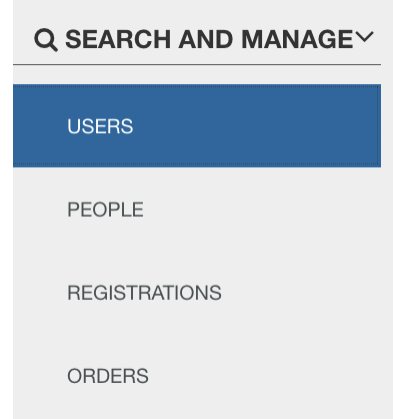

Team Admins use one or more of these options to view a list of users, people, or registrations, then narrow down to a specific person on their team(s)

## Users, People, Registrations and Memberships

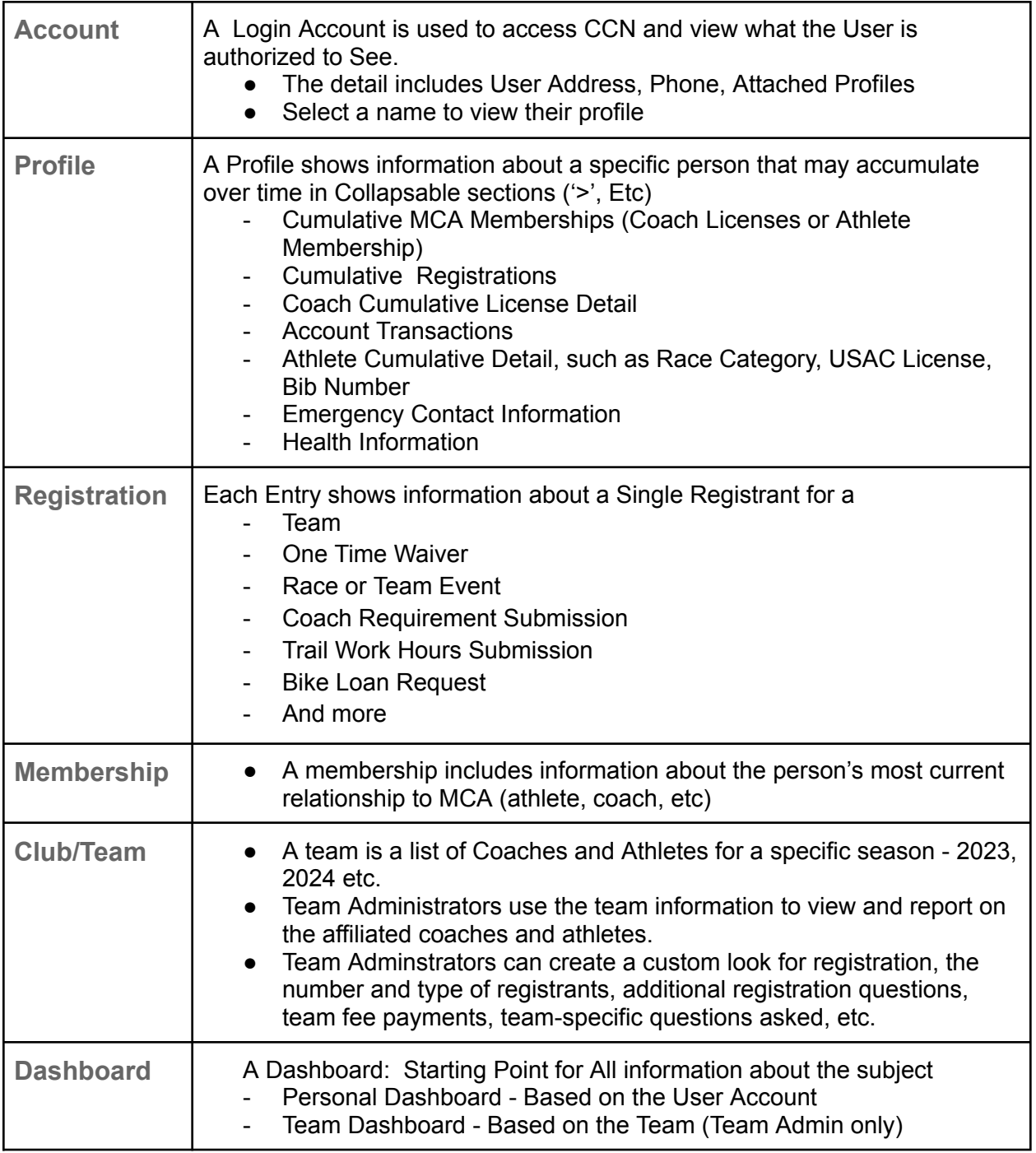

### Users

#### A User equates to a Login Account. Search by name or account email

• The resulting list of accounts shows those who registered an MCA Member

#### **USERS**

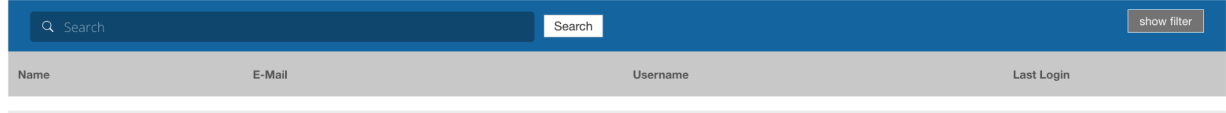

User Account: Mary Drew

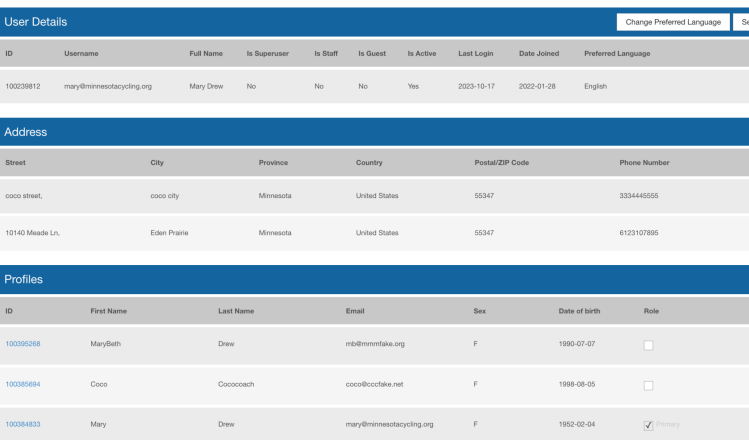

• Open the detail, and you  $\blacksquare$  will see one or more people who registered with the same login - ie Coach and their student athletes ● Select an athlete profile to

see their Profile information

## People

Each person associated with CCN has a 'Profile'-

The initial list is searchable

The list of Persons contains the person who registered an MCA Member

Open the detail, and you will see one or more people who where registered with the

#### same login - ie Coach and their student athletes

Select an athlete profile to find their Profile information

#### **PEOPLE**

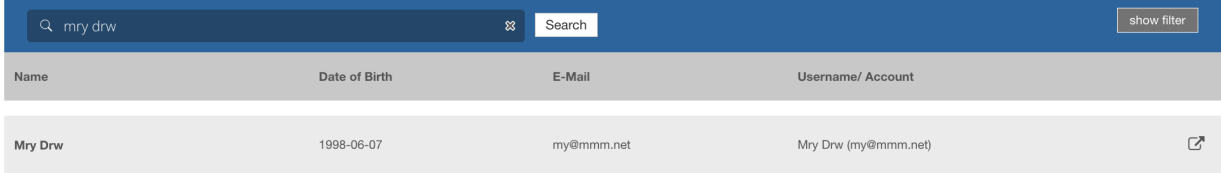

## **Registrations**

#### **REGISTRATIONS**

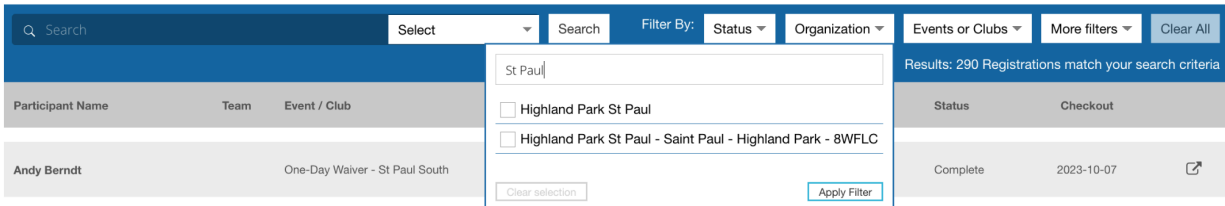

Each registered person may have one or more registrations - Use Filters to Narrow down the results

Common registration types are

- Team Registration
- One Time Waiver Registration
- Race or Team Event Registration
- Coach Requirement Submission
- Trail Work Hours Submission

The initial list is searchable

The list of Registrations contains details about who registered Open the detail, and you will see one or more people who where registered with the Select a participant to find their registration information